# **How to Reset the URC Mobile App (iOS)**

Last Modified on 05/10/2022 2:51 pm EDT

## **Resetting the URC Mobile App (iPhone, iPod Touch, iPad):**

**Resetting** the **URC Mobile** app **purges** the **current** Total Control **profile**. It is a **factory reset** for the App. This may be required sometimes to troubleshoot issues or to download a new profile with additional graphics or interface modifications. **Downloading** the **profile must be done from onsite**.

#### **How to Reset the APP:**

**iOS (Option 1):**

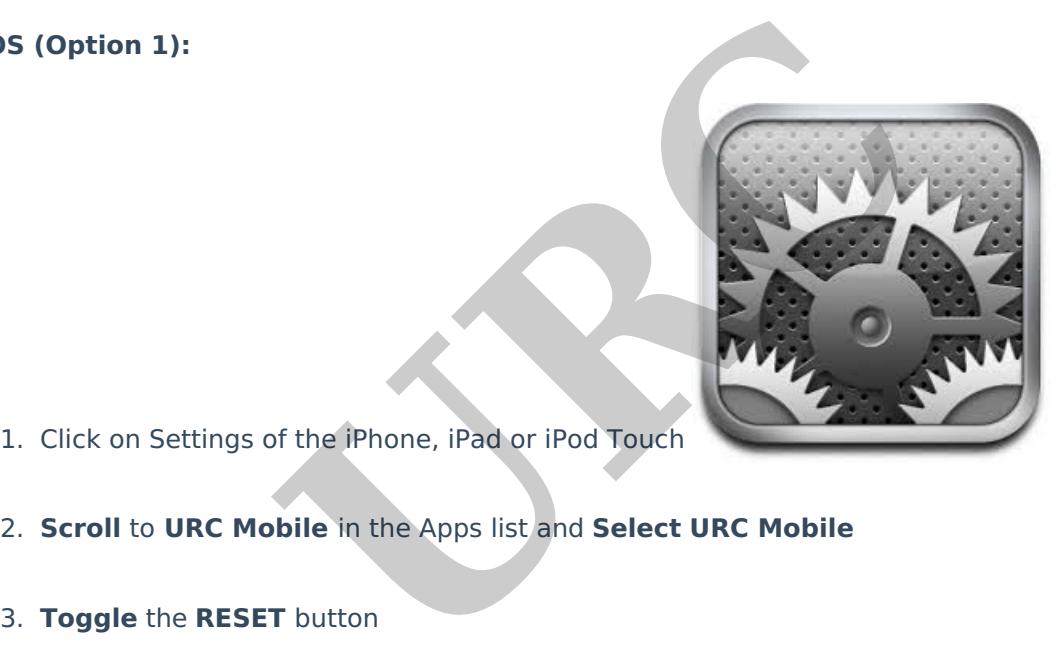

1. Click on Settings of the iPhone, iPad or iPod Touch

2. **Scroll** to **URC Mobile** in the Apps list and **Select URC Mobile**

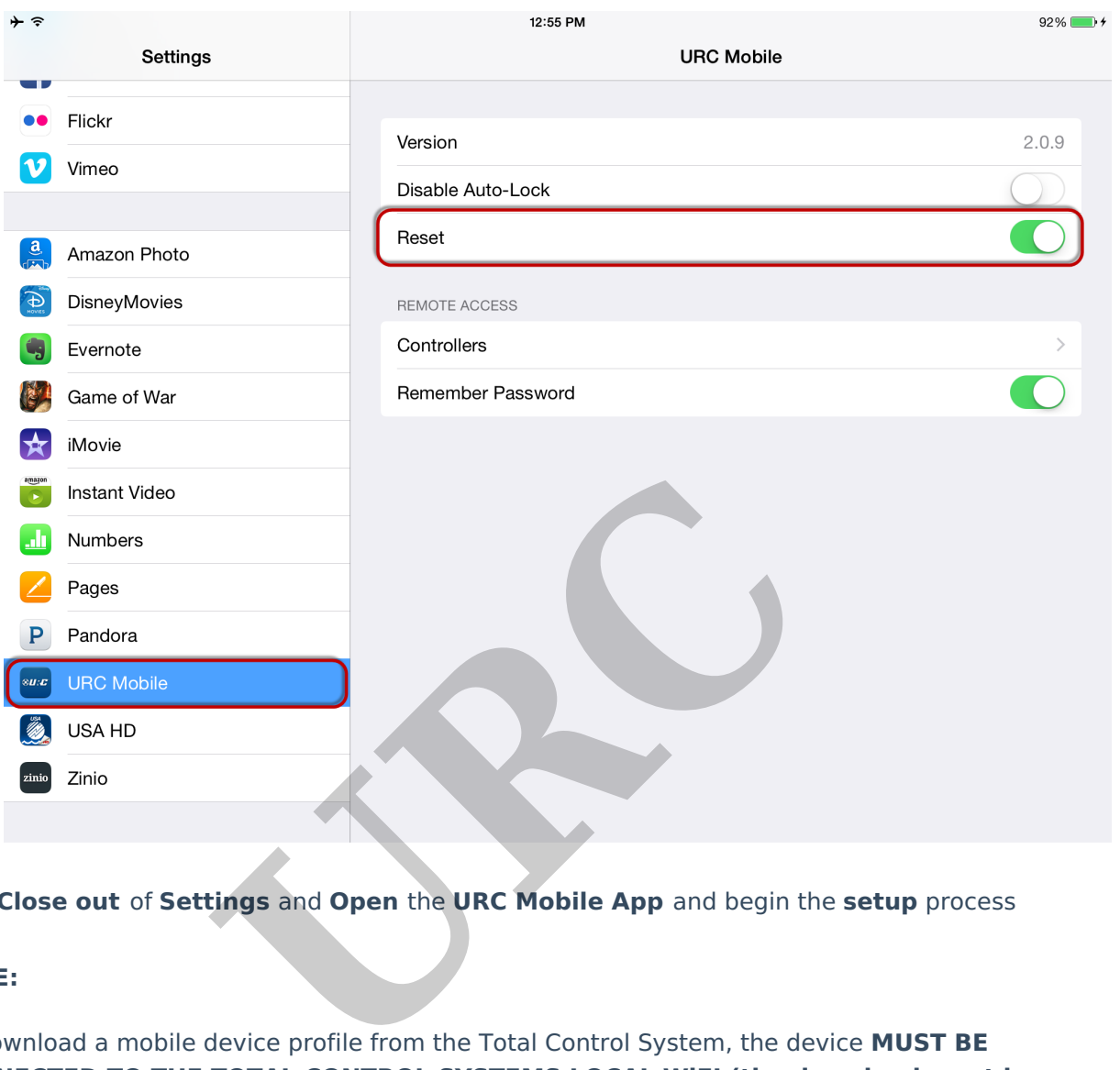

4. **Close out** of **Settings** and **Open** the **URC Mobile App** and begin the **setup** process

### **NOTE:**

To download a mobile device profile from the Total Control System, the device **MUST BE CONNECTED TO THE TOTAL CONTROL SYSTEMS LOCAL WiFI (the download must be done on site)**

## **Additional Information & Resources:**

Please see this [article](https://urcfaq.knowledgeowl.com/help/how-to-reset-the-urc-mobile-25-app-ios) for instructions on resetting URC Mobile 2.5